Microsoft Outlook 個人用フォルダの作成方法

下記に Microsoft Outlook でフォルダ分割する方法を示します。

1)スタートボタンを押し、「電子メール」を右クリックして「プロパティ」を選択します。

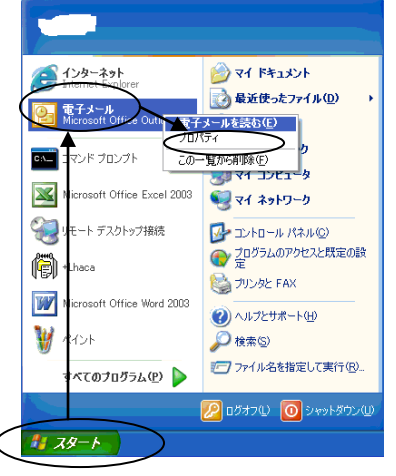

2)下記画面が表示されますので「データファイル」を押します。

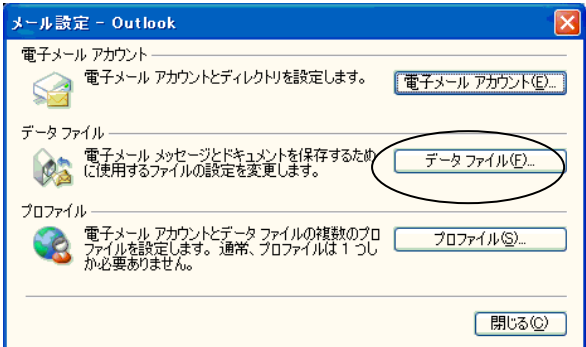

3)下記画面で「追加」を押します。

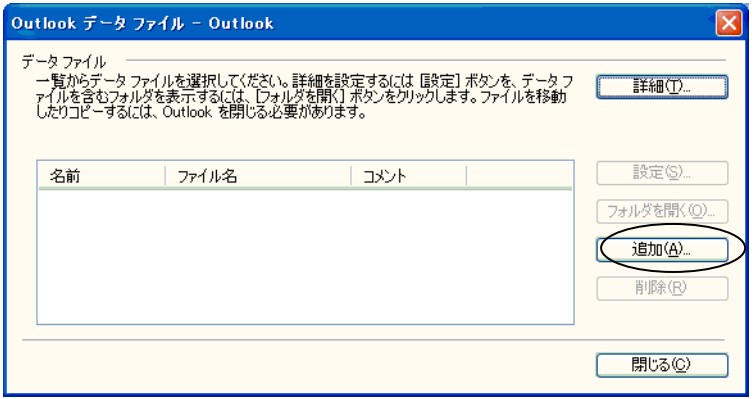

4)下記画面で「OK」を押します。

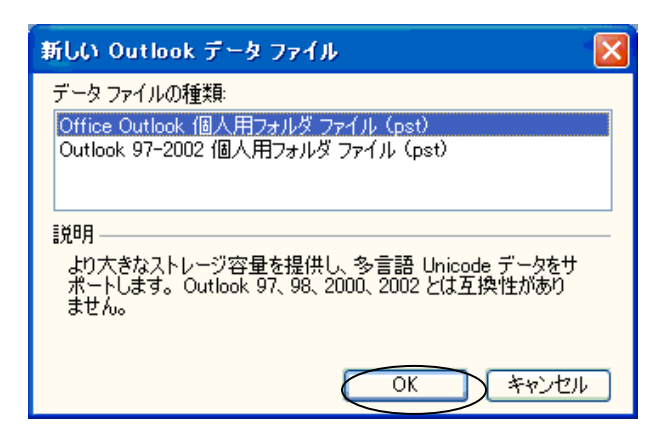

5)ここで任意のファイル名を指定し、「OK」を押します。

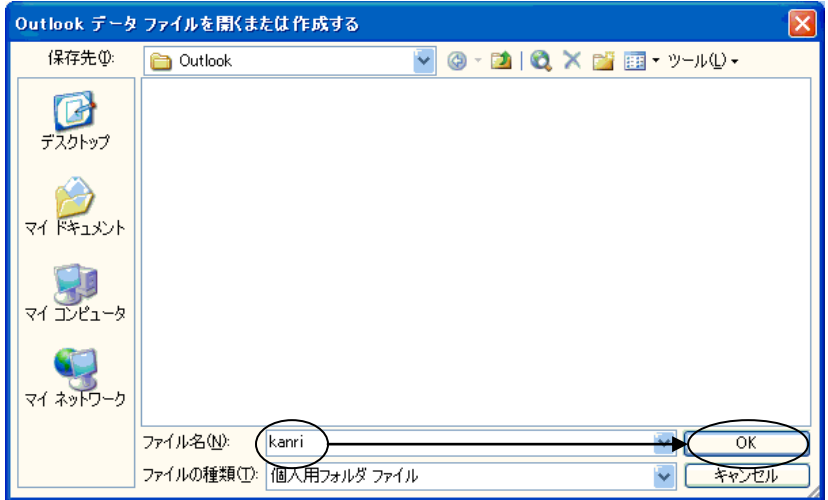

- ※ 初期値では、「C:¥Document and Settings¥【ユーザ名】¥Local Settings ¥Application Data¥Microsoft¥Outlook」フォルダに作成されます。
- 6)名前に任意の名前(ここで指定する名前がフォルダ一覧に表示されます。)を指定し、 「OK」を押します。

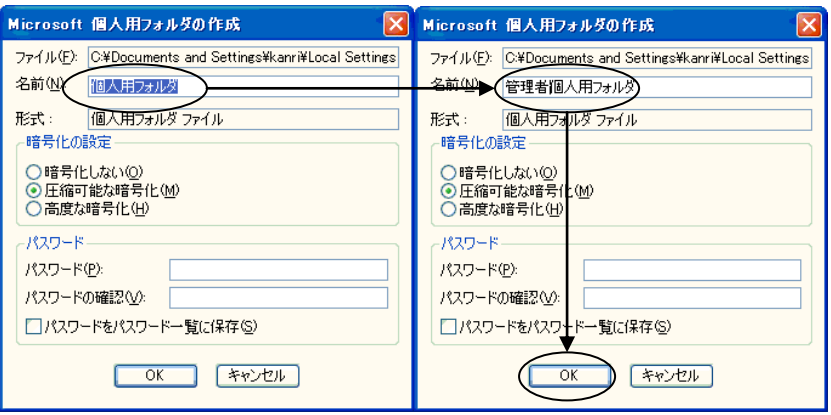

7)一覧に新規のフォルダが追加されます。「閉じる」を押します。

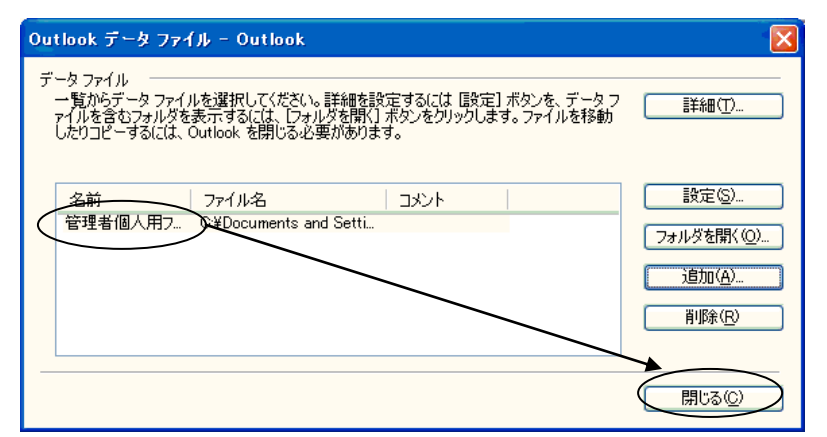

8)再び「閉じる」を押します。

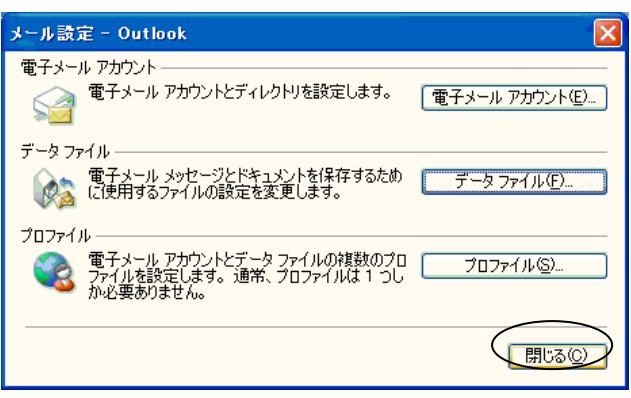

9)通常通り「Microsoft Outlook」を起動します。 先ほど作成したフォルダが作成されていますのでエクスプローライメージでメールの コピーや移動が行えます。

移動したいフォルダやメールを右クリックするとメニューに「XX の移動」と表示され ますので移動してください。

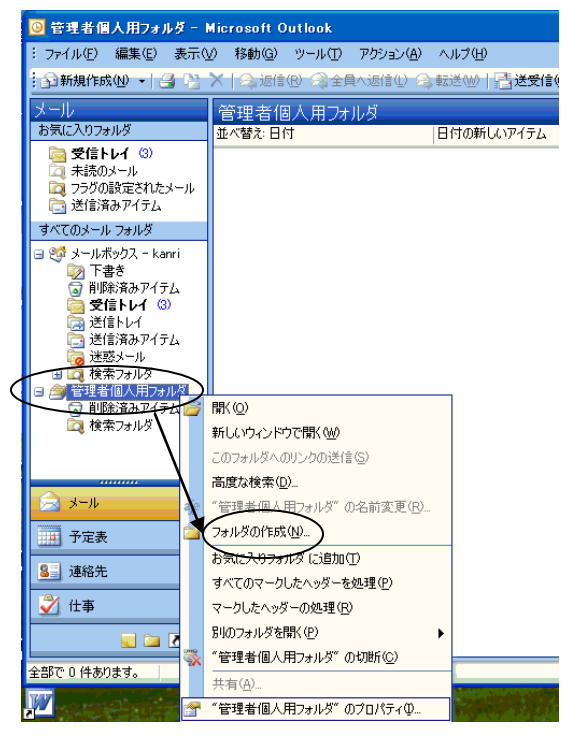

Outlook はフォルダ階層を開くたびにメモリを消費していきます。 上記の方法でできる限りフォルダを分割することをお奨めします。 分類は、普段使用するものとしないもので分割することをお奨めします。 <参考:フォルダサイズの参照方法>

以下の操作を行うことで現在のフォルダサイズを知ることができます。

1)フォルダ一覧のルートにあたるフォルダ(下記の場合は(個人用フォルダ)」を 右クリックし、「XXX のプロパティ」を選択すると下記の画面になります。 ここで「フォルダサイズ」ボタンを押します。

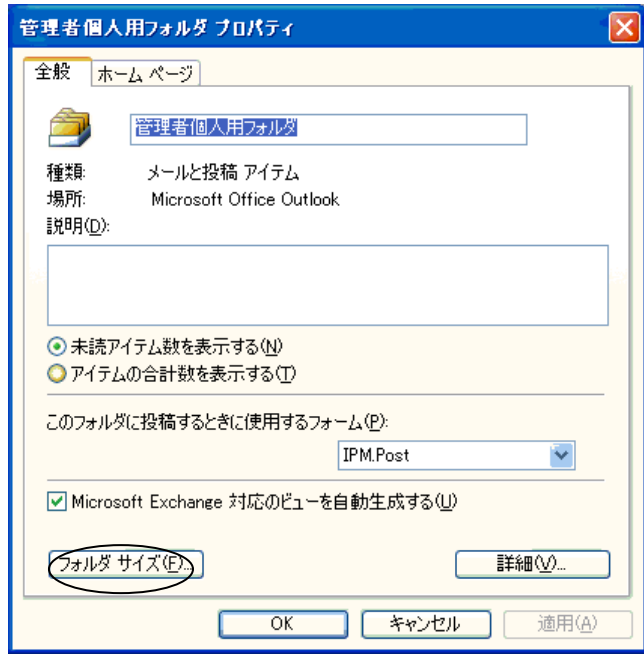

2)下記のようにそのフォルダに含まれるフォルダのディスク使用領域を知ることが できます。

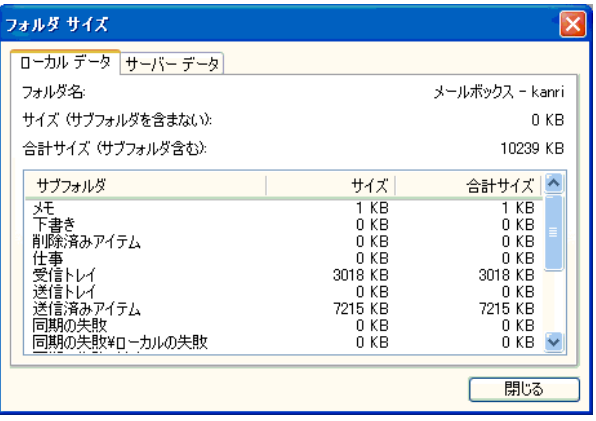

―以上―